## **Creating a Gmail Account**

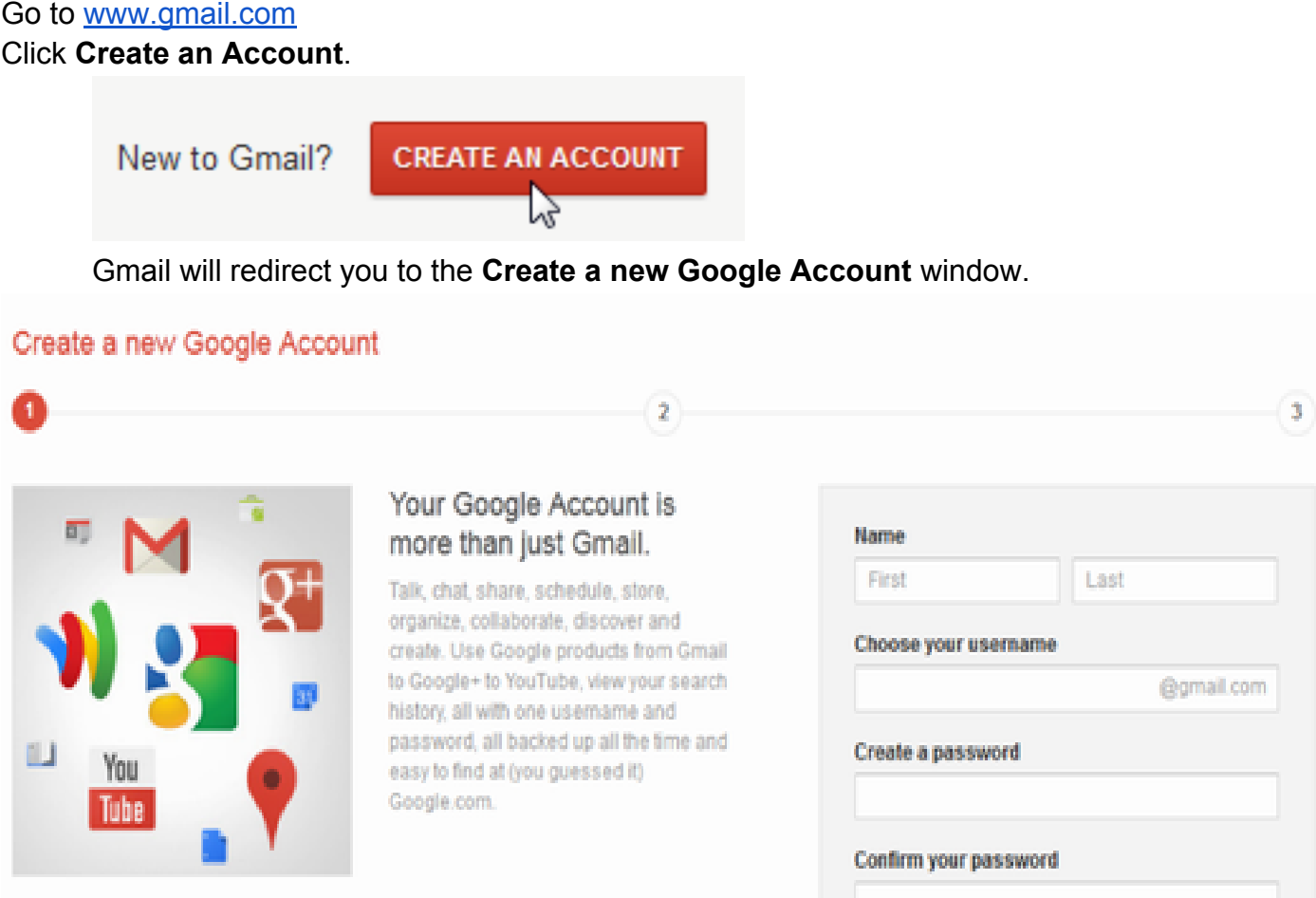

You will now need to fill out a form with your information. Type your **first name** and **last name**.

Type the Google **username** you want to use. This will become your Gmail email address. Google checks the availability of the username to make sure that name hasn't already been taken.

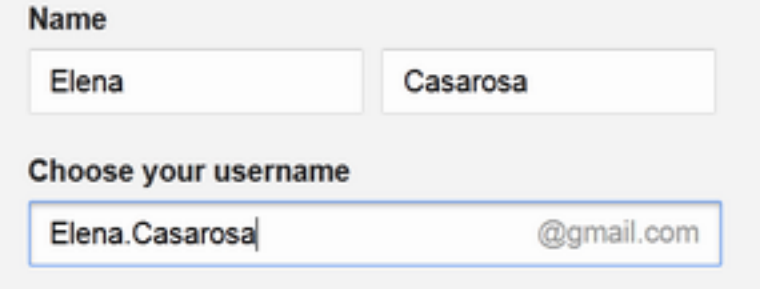

Type your desired **password**. Just like with any online service, it's important to choose a **strong password** - in other words, one that is **difficult for someone to guess**. When you type your desired password, Gmail will tell you whether it is strong enough, and if it's not strong enough you can **modify** it.

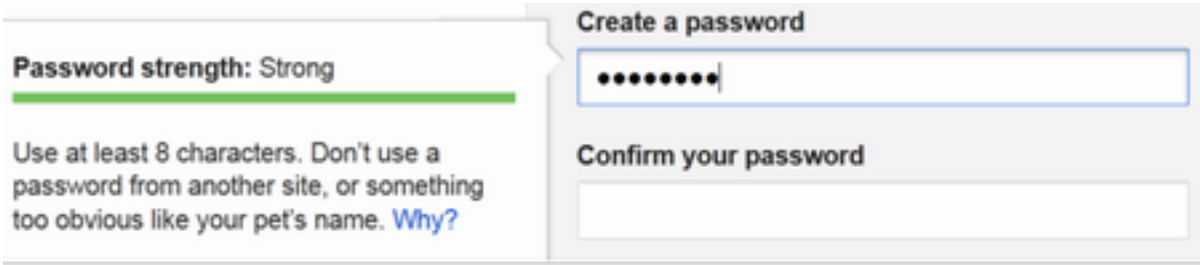

Enter your birthday month, day, and year. Select your gender.

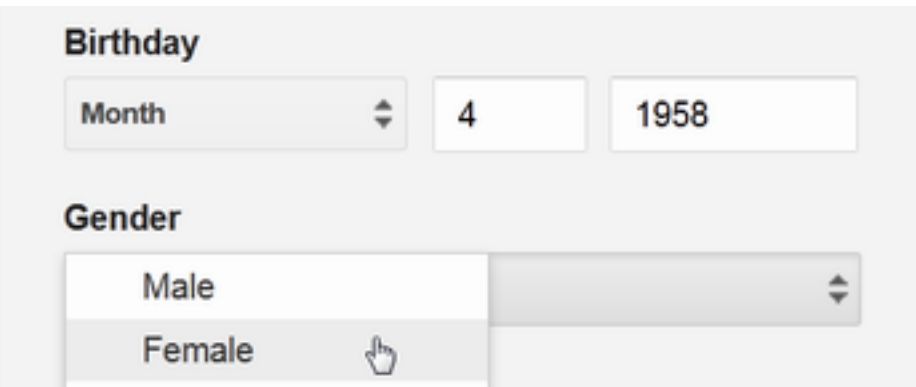

*Typing Birthday and selecting Gender*

**Optional:** If you would like for Google to text you your password if you ever forget it or need to reset it, enter your **Mobile phone number**. This is not required to sign up for a Google Account.

**Optional:** If you would like for Google to help keep your account secure by emailing you if there is unusual activity happening with your account, enter an alternate email address in the **Other email address** box.

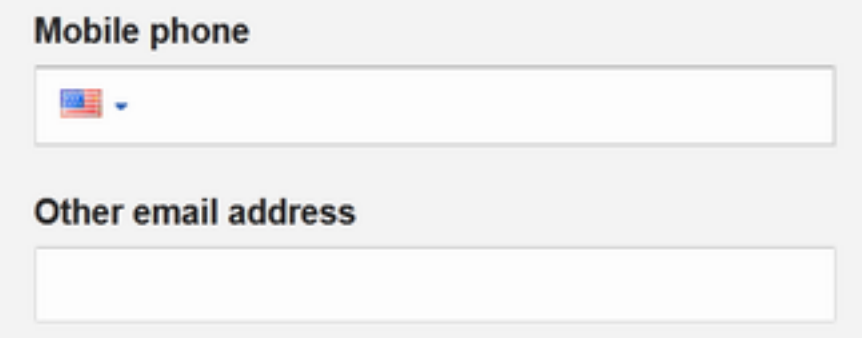

Then, you will need to type the **verification text** that you see below the Default homepage. You will also need to select your **location**.

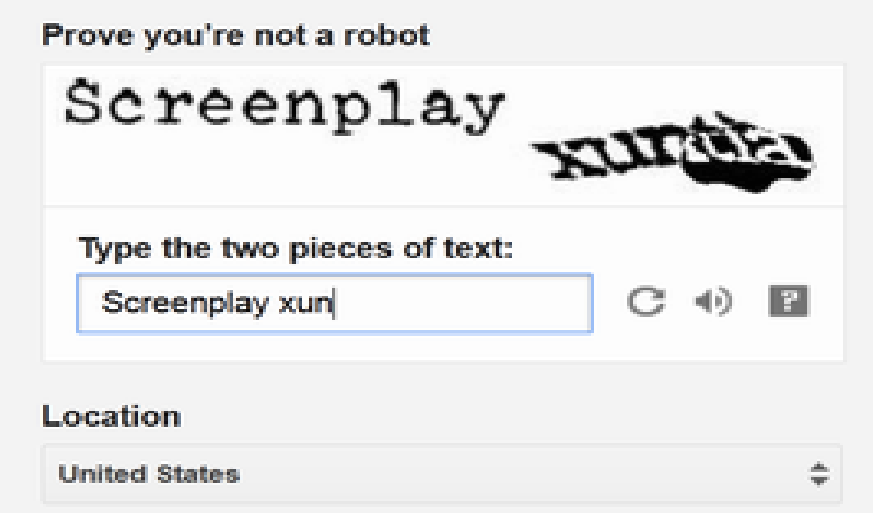

Review the **Terms of Service** and **Privacy Policy** and click on the box to accept.

Review the **About personalization** and click the box if you would like to participate in Google +1 content and ads. *We would leave the box empty.* Click **Next step** to continue.

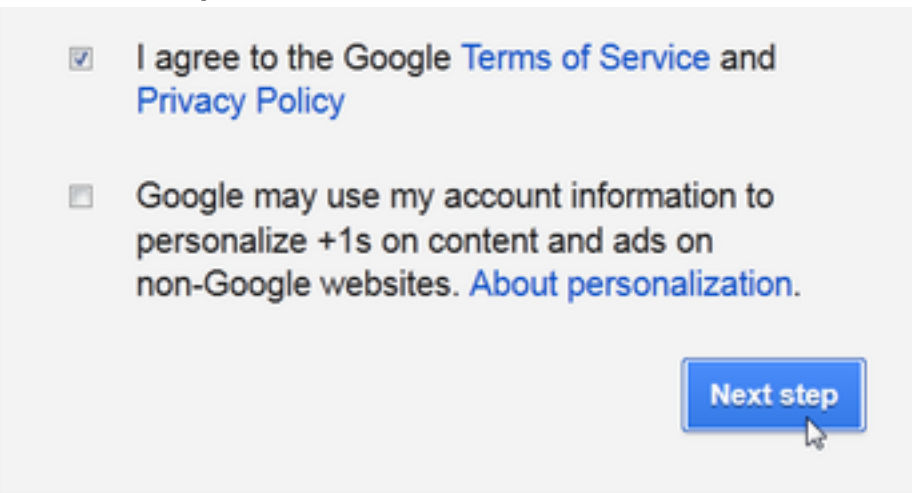

The **Create your profile** page will appear. Click **Add Profile Photo** if you wish to add a photo to your **Google+** profile. If you do not want a profile photo at this time, click **Next step**. You can add a profile photo later, if you change your mind.

The **Google welcome page** will appear. This page will help explain the basics of your Google account and remind you of your Gmail address and Google username.

You have completed the signup process. **Click Continue to Gmail.** You will be redirected to your new Gmail inbox.